# 在线笔试考生操作指南

# 一、考前准备

### **1.** 硬件准备

1) 考试设备:考生须准备笔记本电脑或台式机(不支持移动设 备作答,台式机须外接摄像头、麦克风及扬声器)、确保考试用电脑 的摄像头、麦克风及扬声器等可以正常使用,保持电量充足、持续。

2) 监考设备:智能手机(已安装微信,建议微信更新至最新版)。

3) 手机支架:方便第二视角监控的摆放(如无手机支架,需准 备支持手机

的物品)。

### **2.** 软件准备

1) 请提前在电脑上安装 **chrome** 或 **360** 极速浏览器。

2) 请确保手机已安装微信,建议微信更新至最新版。

### **3.** 考试环境

1) 考试要求 20M 以上宽带,实际下载速度需达到 2M/s。

2) 考试过程中笔记本电脑或台式机需全程关闭微信、QQ、Team Viewer 等无关软件。

# 二、考试操作指引

### **1**、准考证查看

在 Chrome 浏 览 器 或 360 极 速 浏 览 器 中 输 入 指 定 网 址 https://t.weicewang.com/notify/20381,按要求输入身份证号 和验证码后,勾选相关协议,点击【查看准考证】。该功能将在 3 月 11 日(星期一)上午 9 时开放。

2

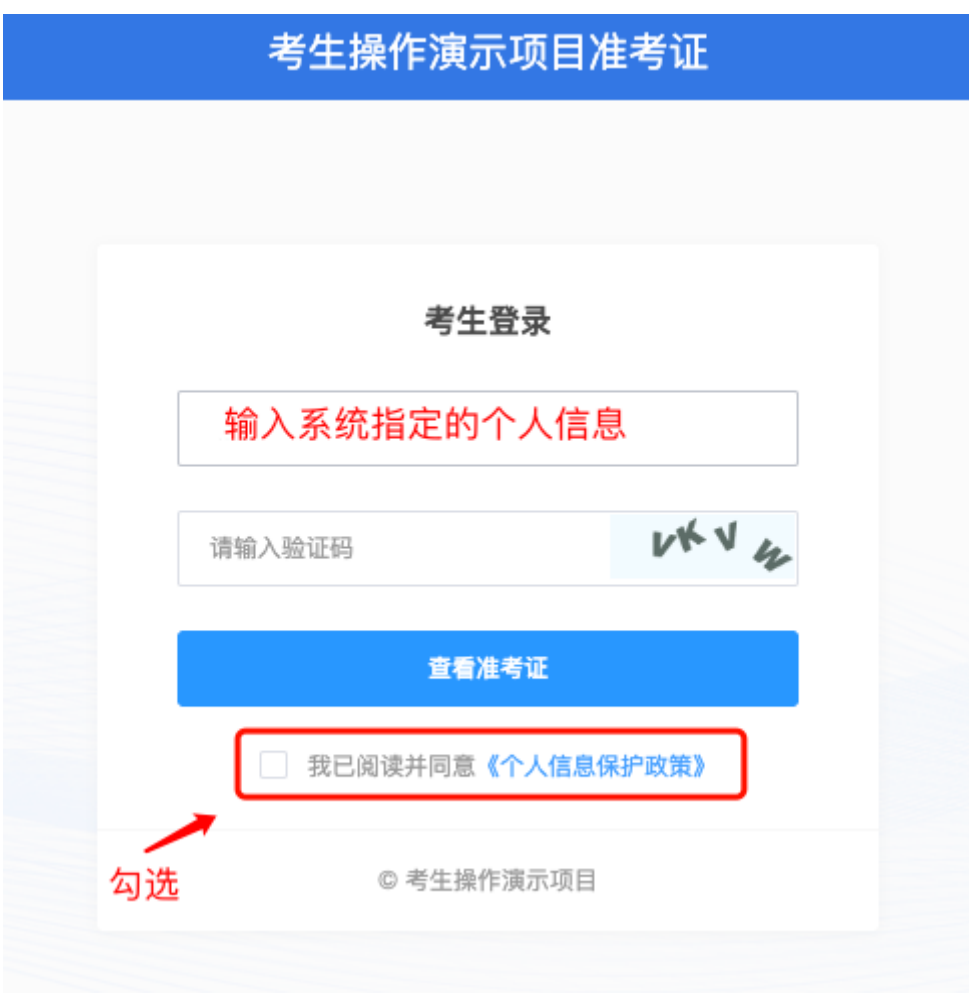

认真查看准考证内容:

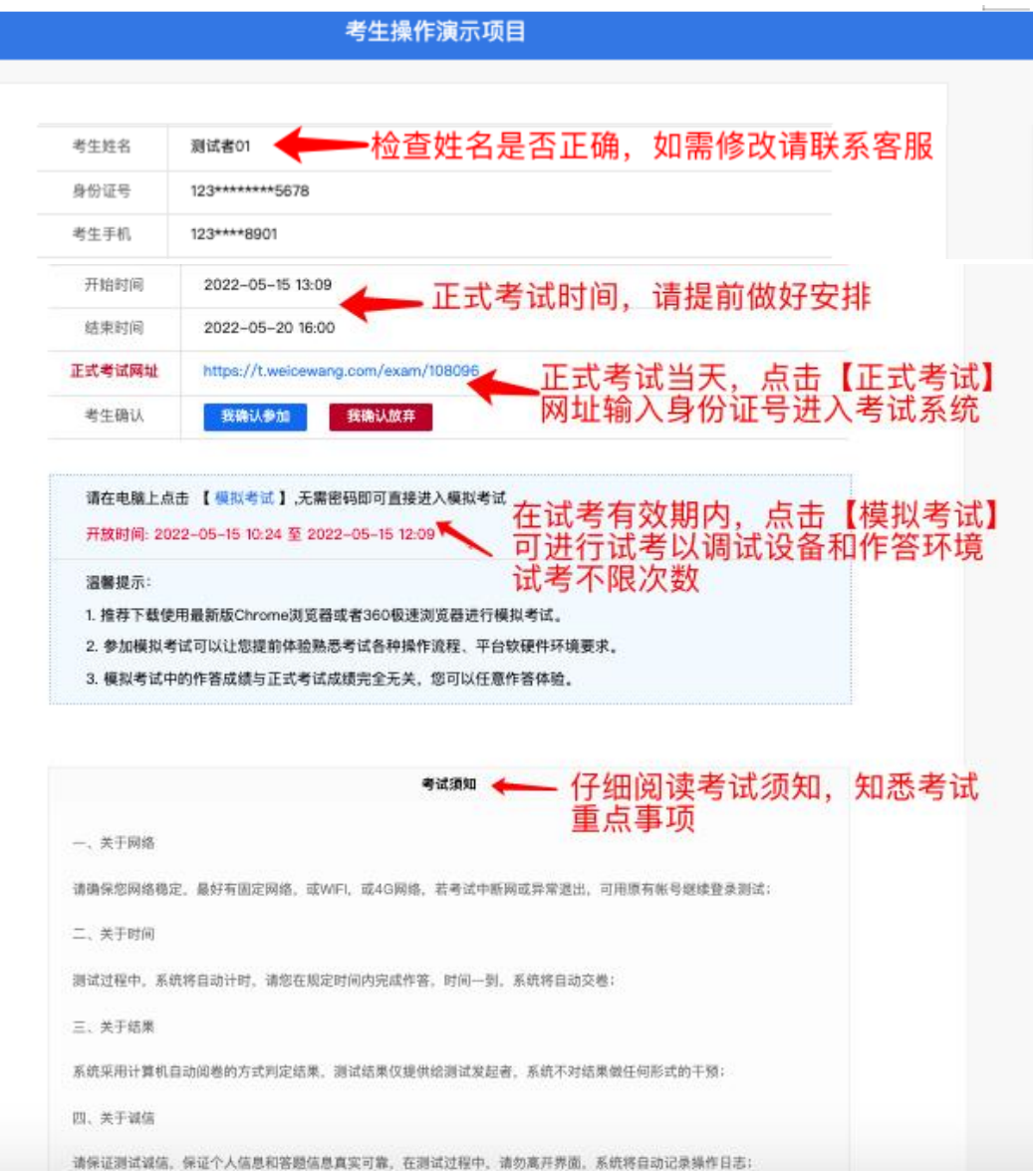

## 模拟测试阶段:

点击准考证界面的【模拟练习】按钮,以便于熟悉考试操作

# 正式考试阶段:

正式考试当天,考生使用谷歌浏览器或 360 极速浏览器,登录准 考证上正式考试网址,输入正确身份证号码,进入验证环节。然后提 示考生打开第二摄像头(即手机监控画面),第二摄像头开启后,自 动进入录制环节。

**2**、进入考试系统

模拟考试阶段:免登录进入考试系统。

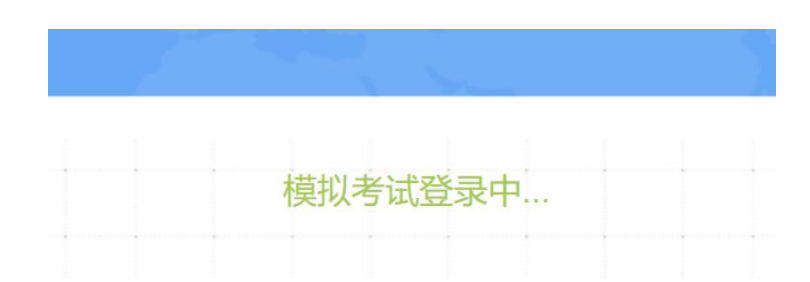

正式考试阶段:需输入身份证号码并勾选相关协议后进入考试系 统。

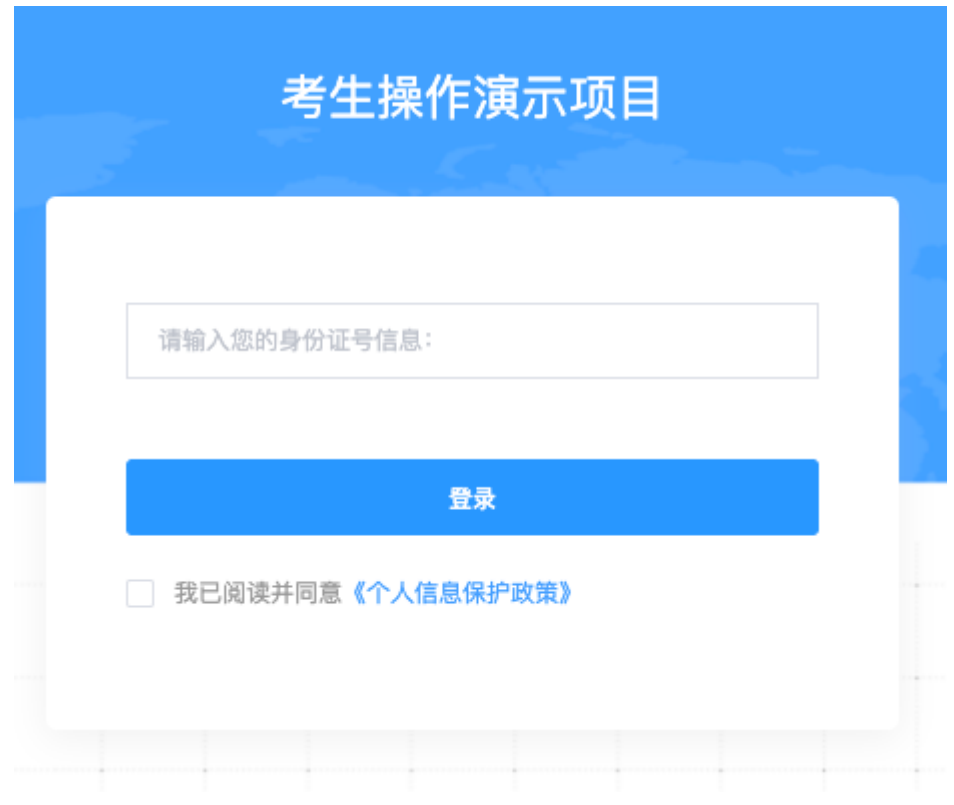

进入考试系统后按照图示依次完成麦克风和摄像头的调试

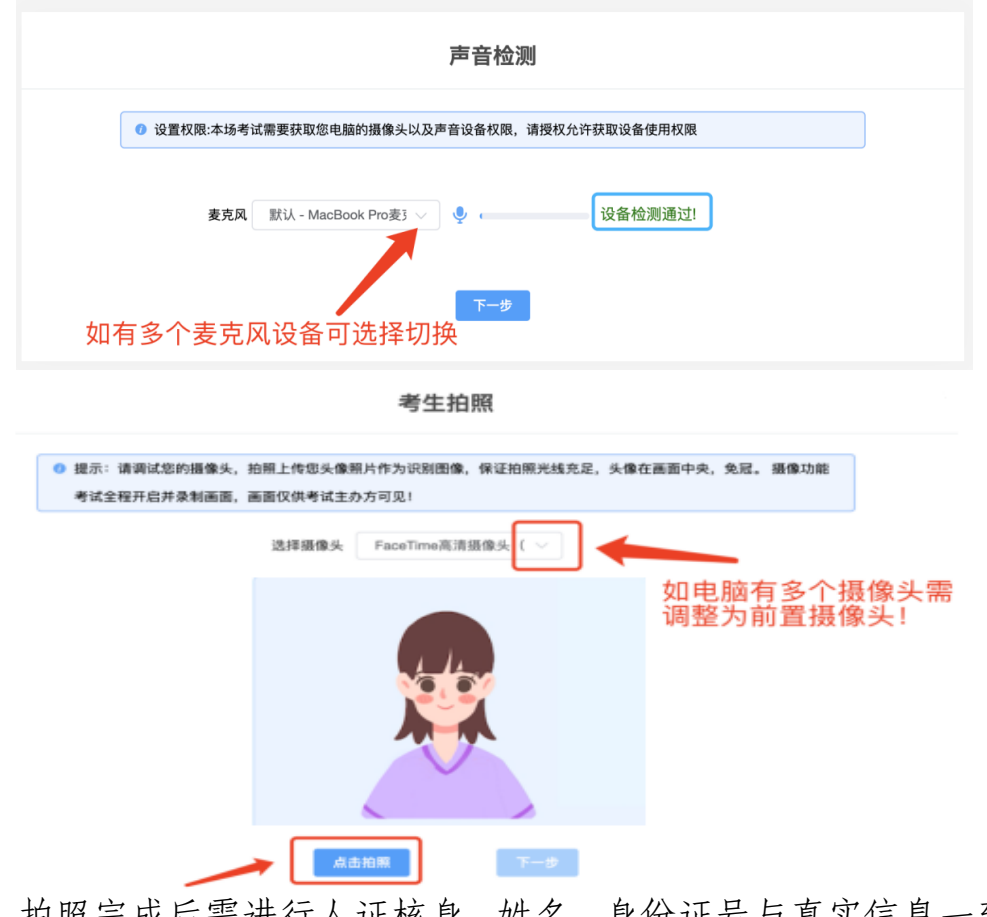

拍照完成后需进行人证核身,姓名,身份证号与真实信息一致才 能比对通过。

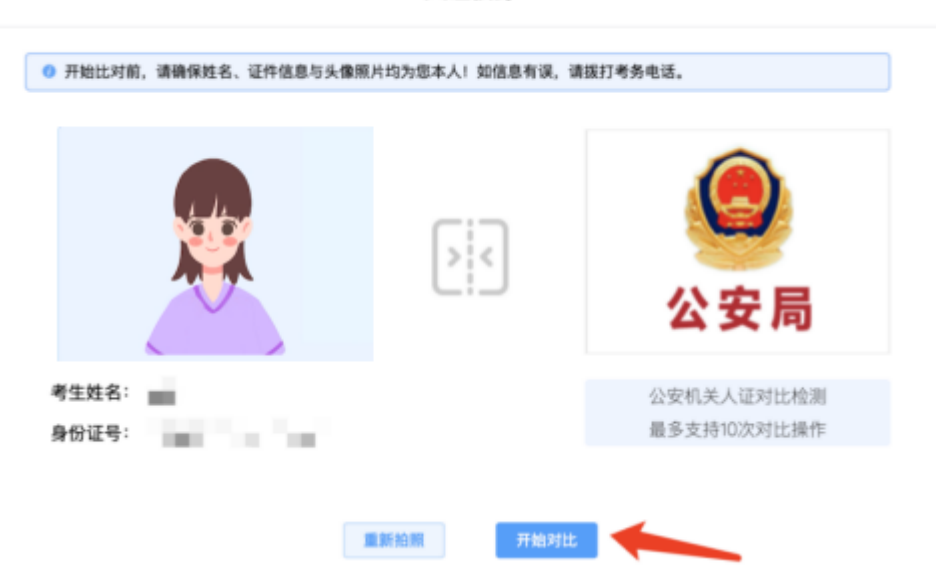

人证核身

# **4**、双监控操作

完成人证核身后,需要按照图示:使用手机微信扫一扫,扫描屏 幕上的二维码,并按照要求摆放好手机的位置(建议侧后方,准备手 机支架角度更佳),确保监考人员可以看到考生的电脑屏幕和考生本 人。

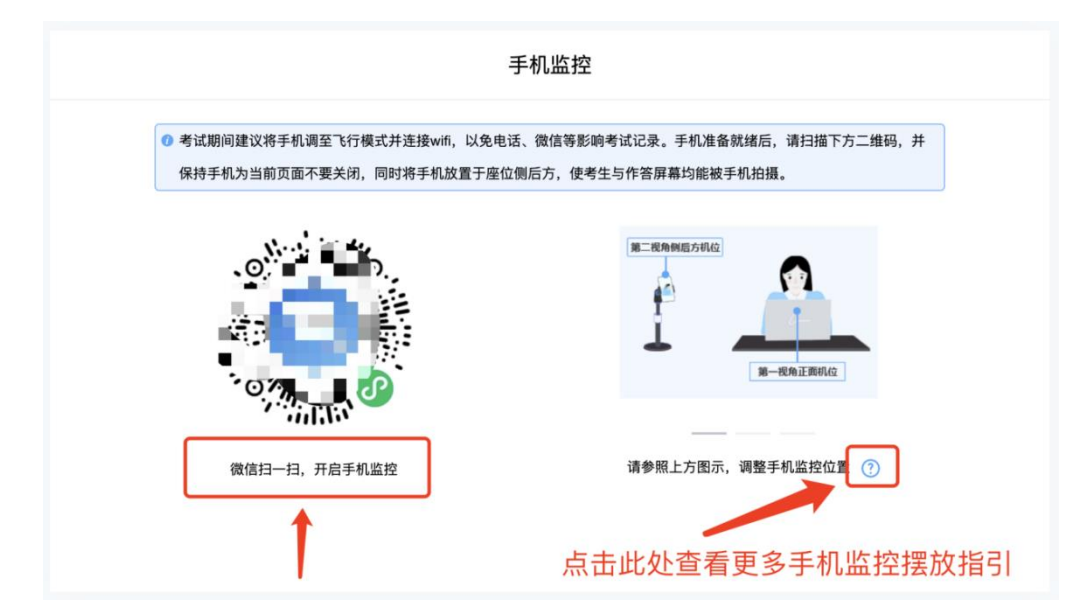

扫码后手机上出现如下画面后,点击【确认开启监控】,等待电 脑端出现【监控已开启,下一步】的提示,点击进入。

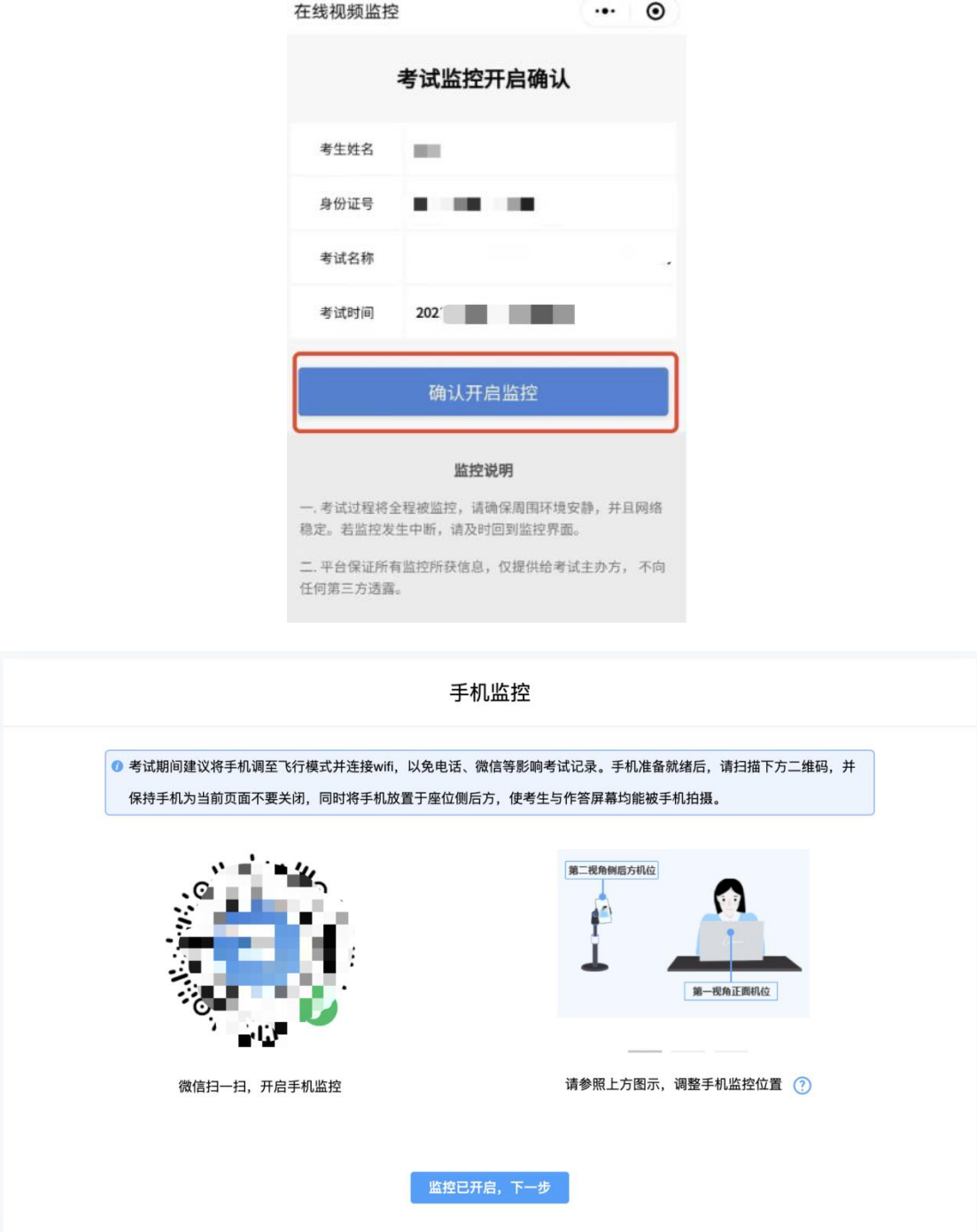

手机监控摆放示例

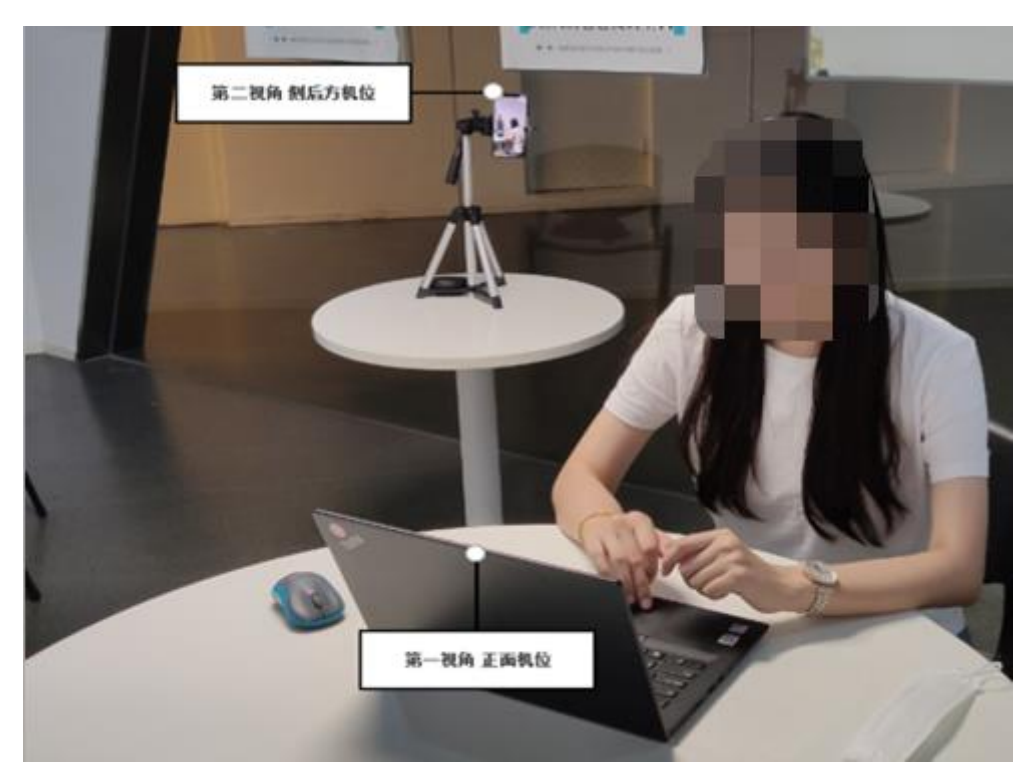

、完成信息确认

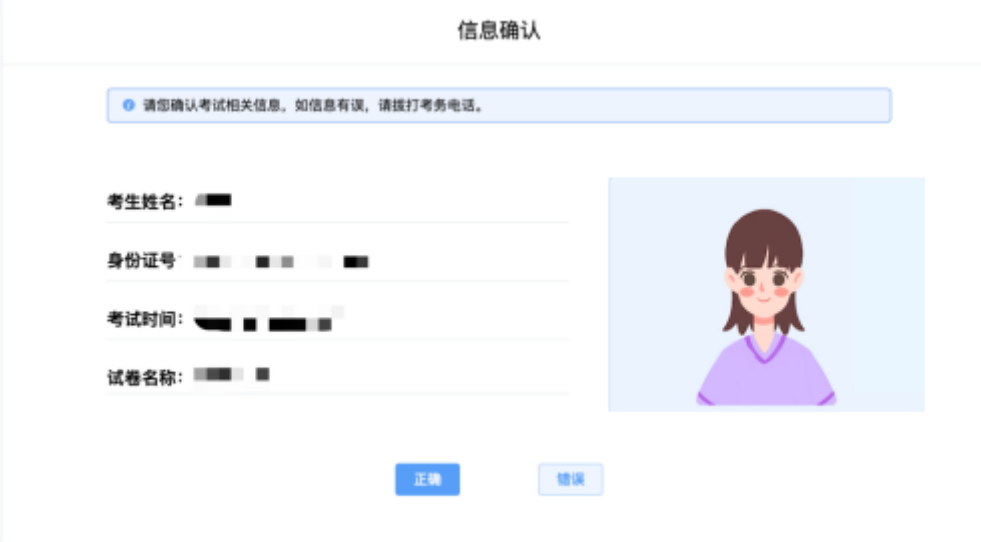

# **6**、正式进入考试

仔细阅读考试须知并接受后进入考试

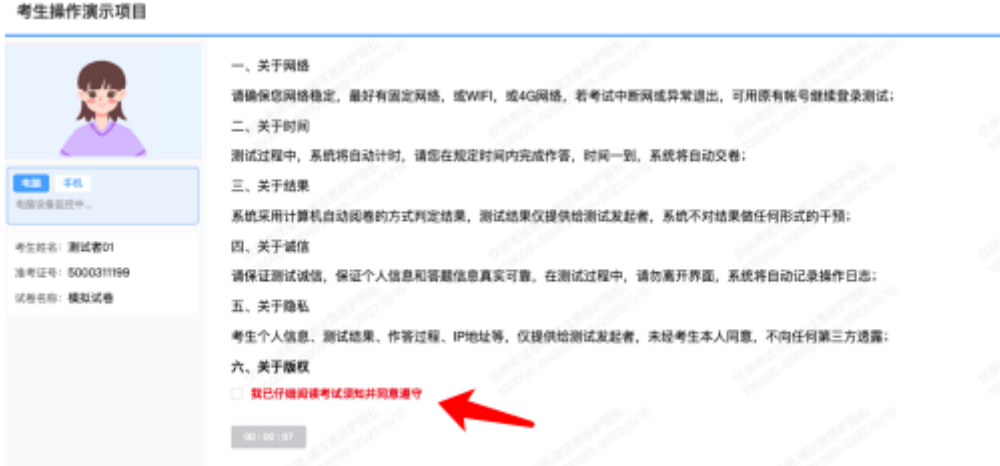

(1)考试右上角为考试倒计时,注意答题时间,点击【进入单元 作答】可查看试题。

■ 01:29:49

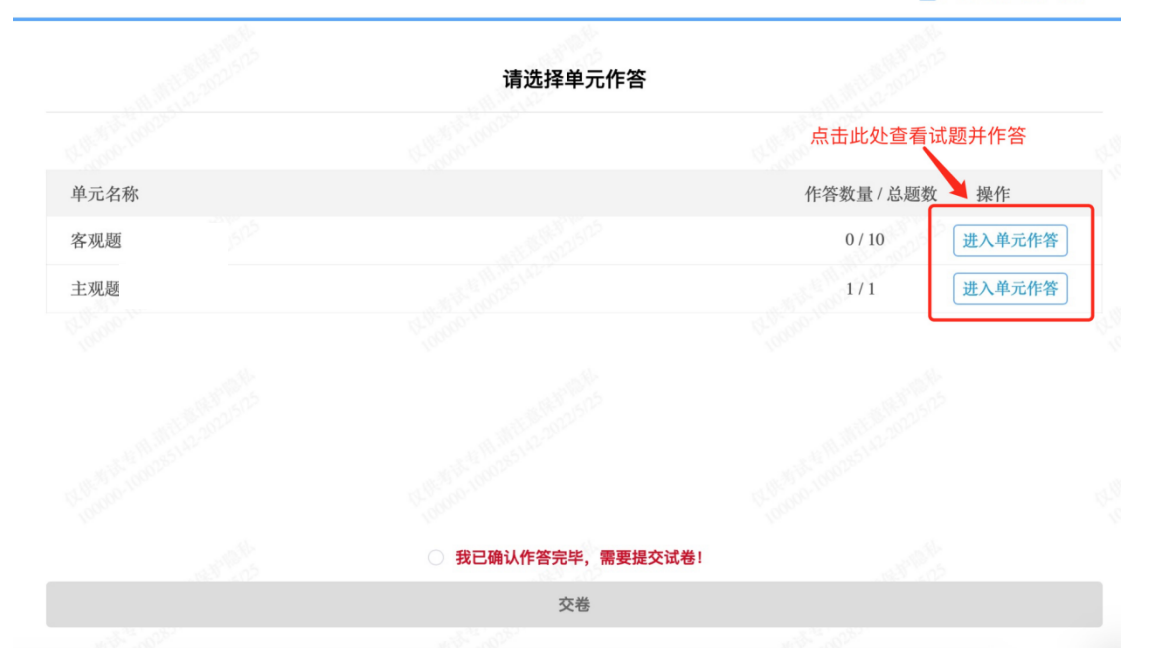

客观题直接点选各个选项前的白色圆孔来确定想选择的答案,主 观题直接在作答框内输入文字作答。系统底部按钮为主要操作部分, 【下一题】可查看作答下一道试题,【标记本题】可将不确定的试题 进行标记,后续通过【选题】来查看特别标记的试题。

**N** 01:29:28

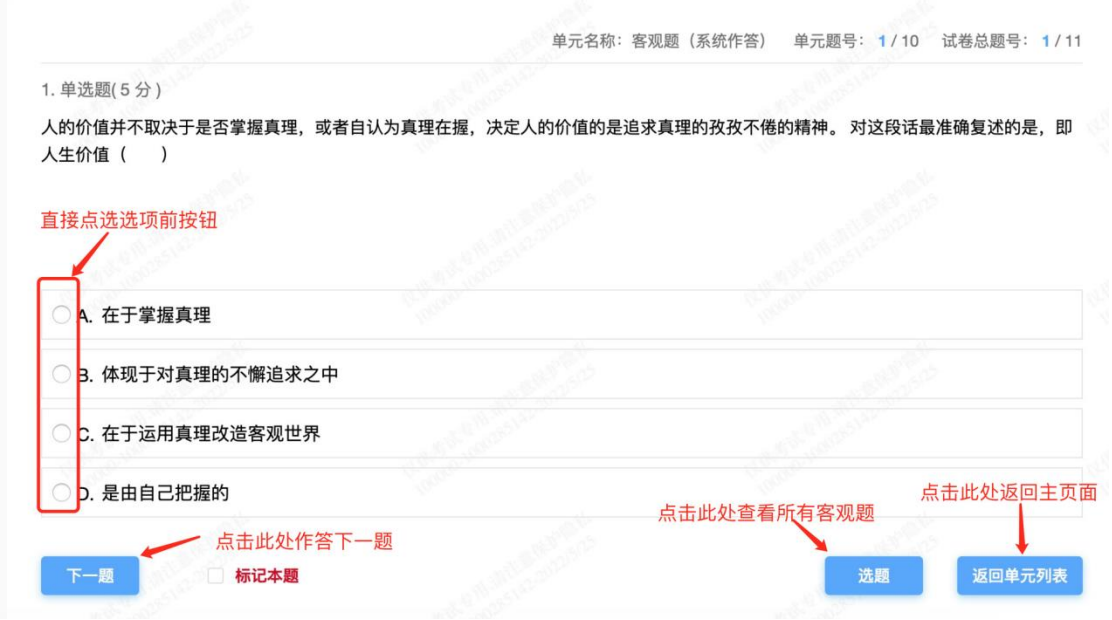

■ 01:28:49

单元名称: 客观题 (系统作答) 本单元共计 10 题, 已完成 0 题

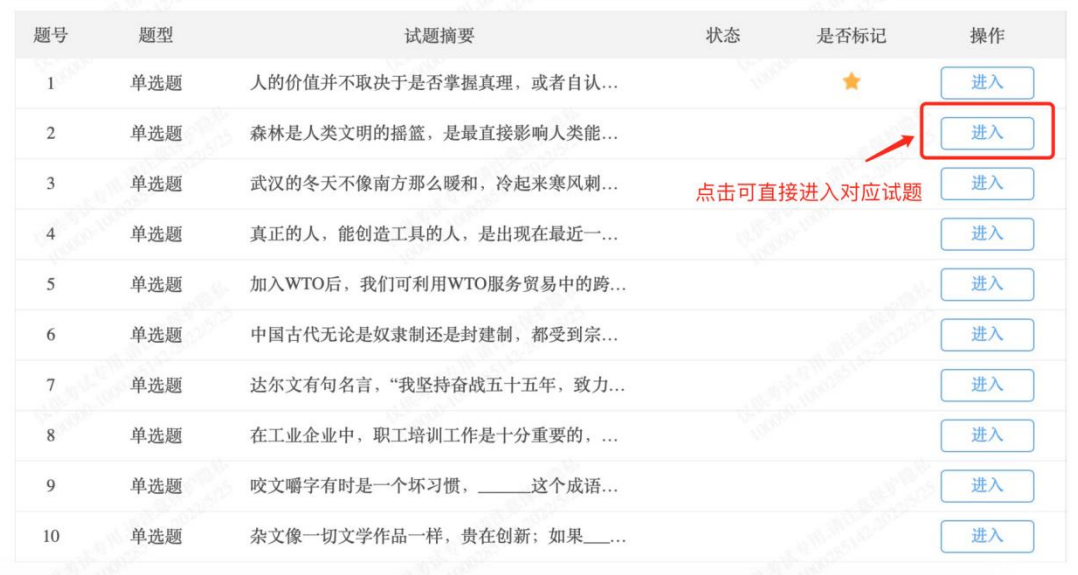

**COMPANY** 

完成作答后在主页面处点击交卷,可提交试卷。

7 01:29:30

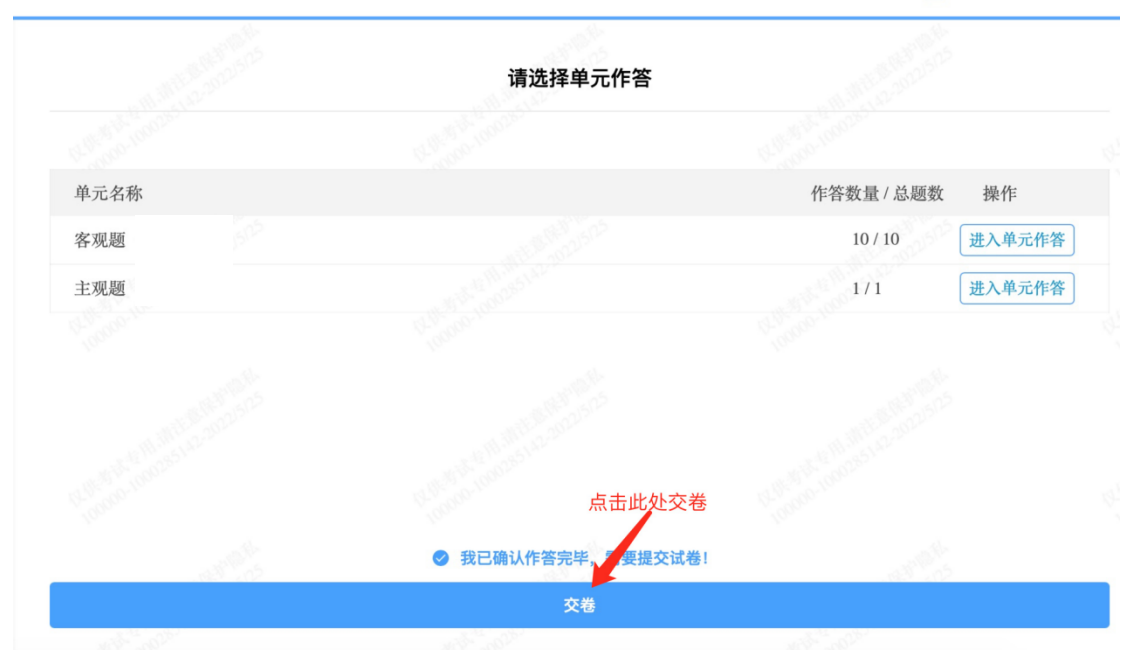

# **7**、监考意外中断

如图所示: 手机监控出现"红点"代表手机监控掉线

重新连接办法:将鼠标移动至灰色二维码处,二维码会自动放大, 重新使用手机扫描二维码,手机会再次进入监控状态。

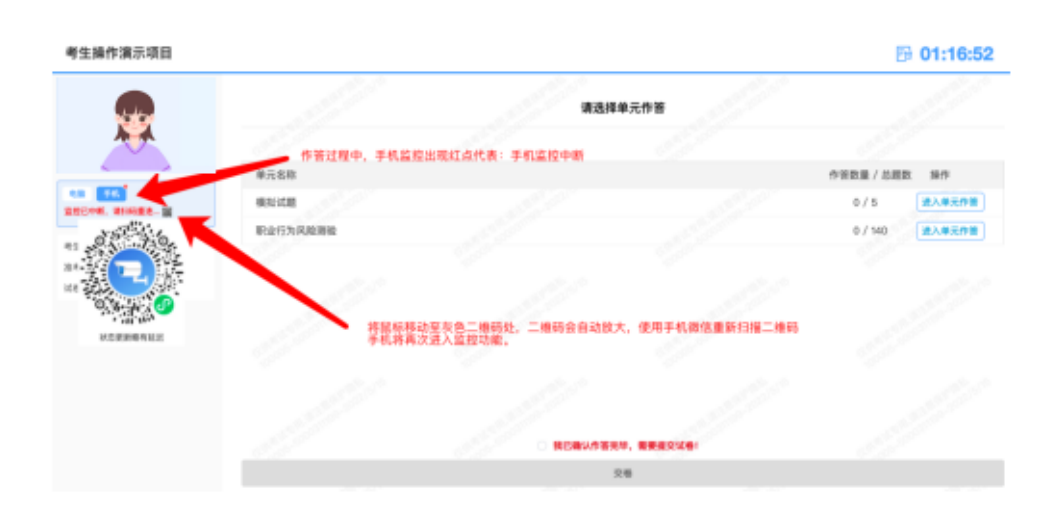

# 8、作答完毕,主动交卷

作答完毕后交卷先点击【返回单元列表】回到主界面。

**to** 04:28:19 单元名称 单元题号: 1/1 试卷总题号: 7/7 答案 如需交卷请先点击此处  $F -$ 题 标记本题 系统操作部分 返回单元列表 选题

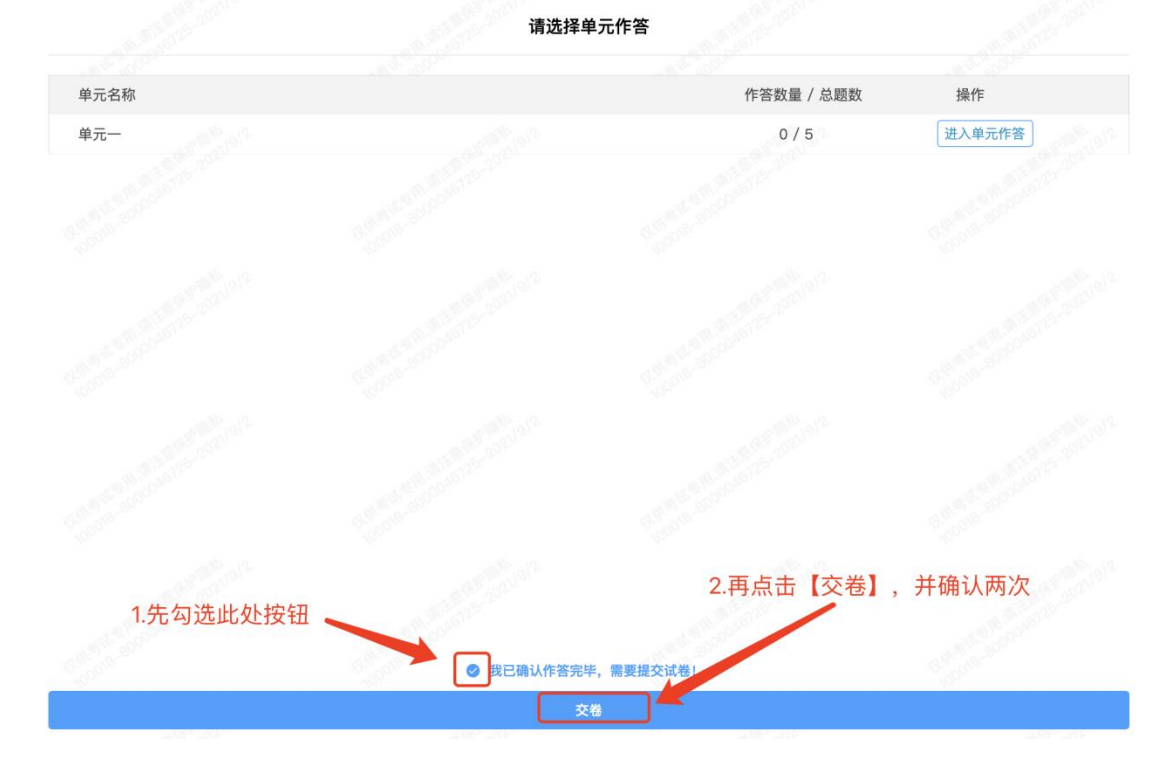

回到主界面后先勾选下图中按钮,然后点击【交卷】并确认两次。

交卷成功界面如下图

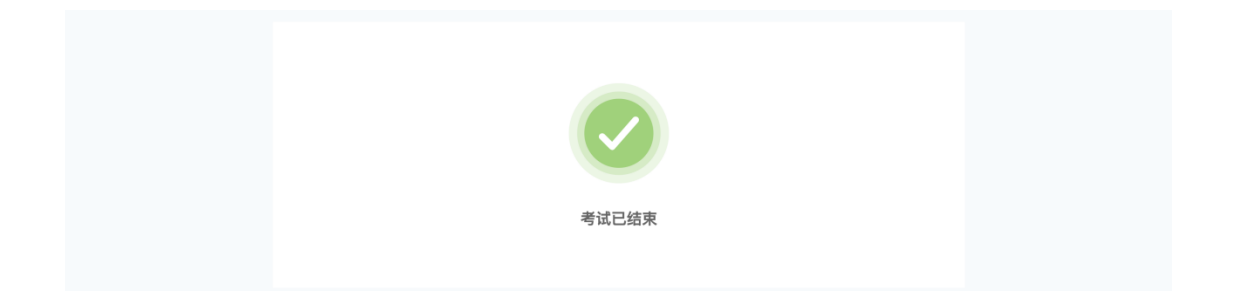